## FICHE 32 CERCLES TOURNANTS

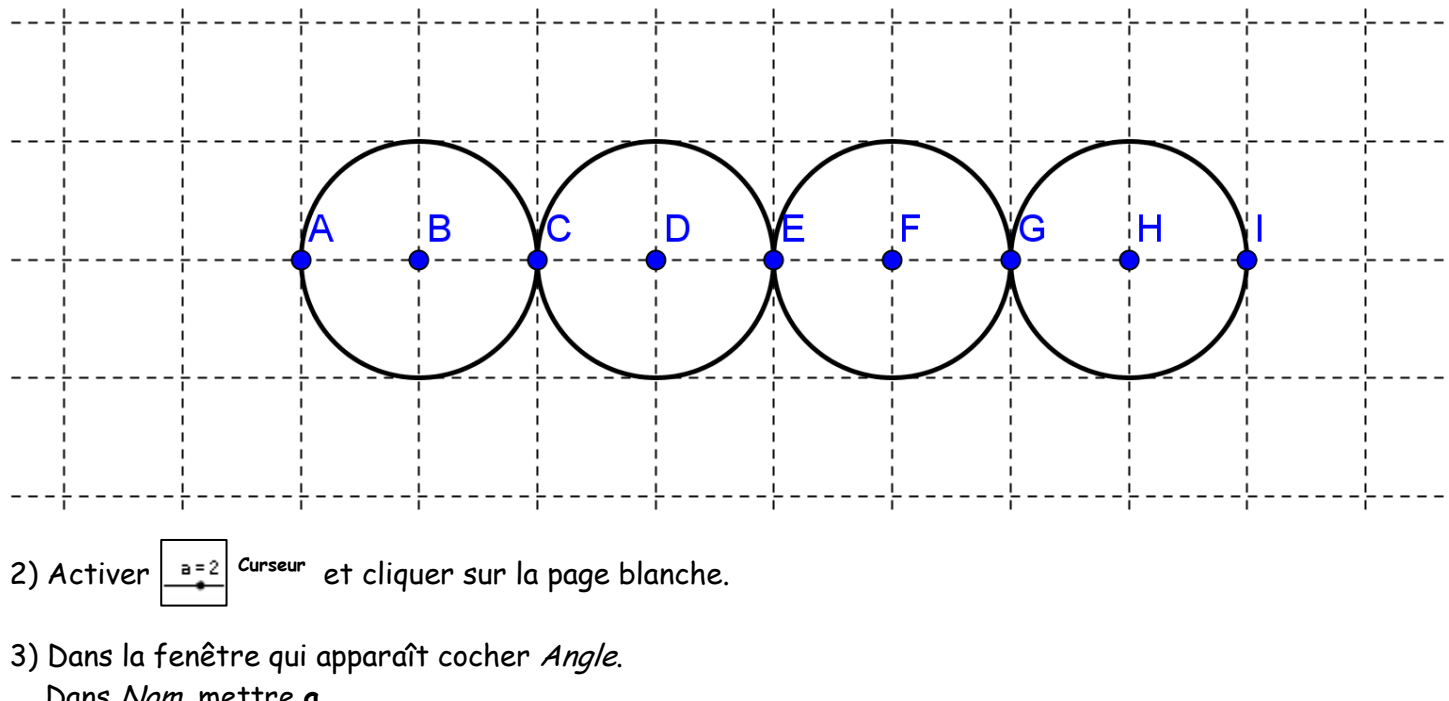

1) Faire apparaître la grille puis placer les points et les cercles comme ci-dessous :

 Dans Nom, mettre a. Dans Animation, mettre 10 pour Vitesse. Cliquer sur Appliquer.

4) Activer  $\left| \bullet \right|$  Rotation et cliquer sur le cercle de centre B, puis sur A.

Le programme demande une mesure en degré. Il faut répondre 4\*a. On obtient un autre cercle. Ce cercle est obtenu en faisant subir au cercle de centre B, la rotation de centre A et d'angle 4\*a dans le sens anti-horaire.

5) De la même façon qu'à l'étape 4 :

- faire subir au cercle de centre D, la rotation de centre A et d'angle 2<sup>\*</sup>a dans le sens horaire
- faire subir au cercle de centre F, la rotation de centre A et d'angle 3\*a dans le sens anti-horaire
- faire subir au cercle de centre H, la rotation de centre A et d'angle 4<sup>\*</sup>a dans le sens horaire

6) Enlever l'affichage des 4 cercles de départ tracés à la 1ère étape.

7) Colorier les 4 autres cercles avec la couleur de votre choix et avec remplissage 100%.

8) Tracer le cercle de centre A et qui passe par I.

A vous de choisir sa couleur, et son style. Attention si vous le coloriez à 100%, il faudra changer le calque des 4 cercles rouges pour les voir.

9) Enlever l'affichage des points et de la grille.

10) Animer.